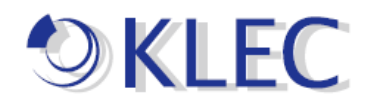

## オフライン-ライセンス認証方法手順書

- 1. まず、V6 のライセンス認証 ID をポータブル メディアに保存します。
- 2. 次に、ライセンスを供与するマシン上でライセンス ユーティリティを開きます。

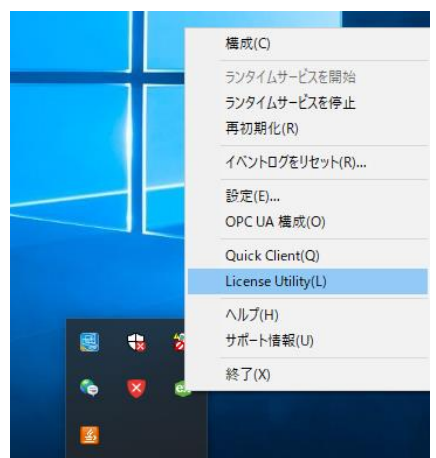

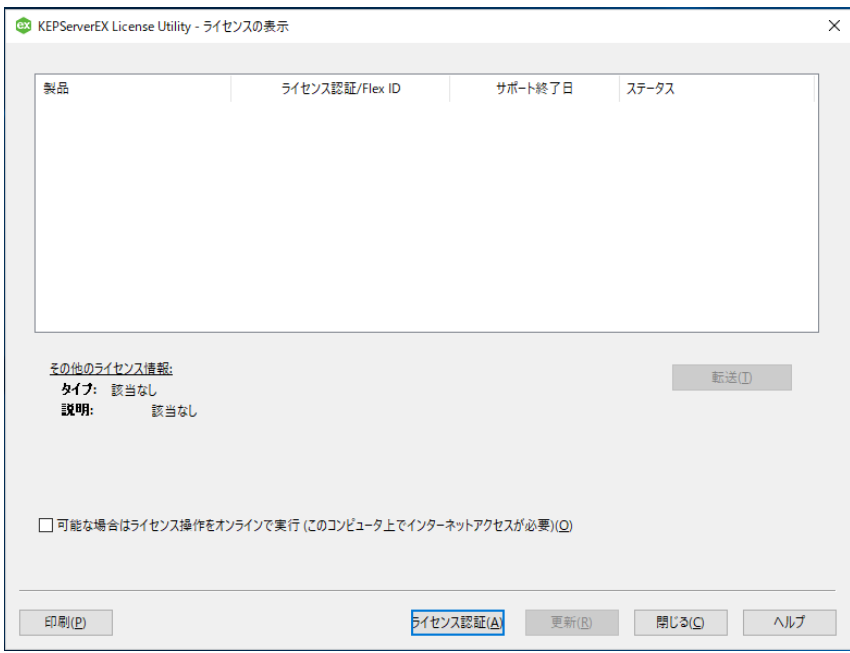

「ライセンス認証(A)」を押下してください。

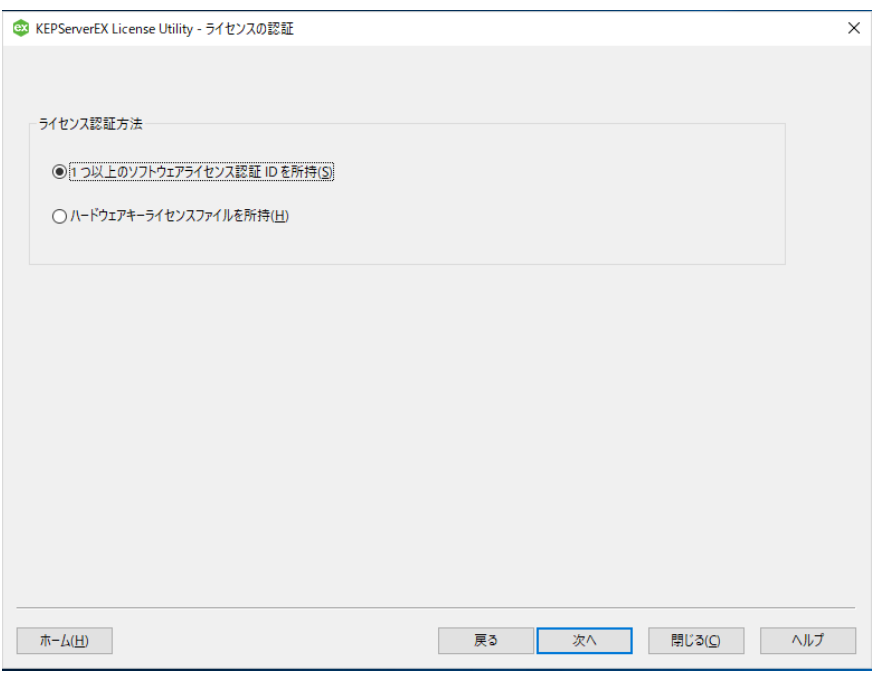

## 「次へ」を押下してください。

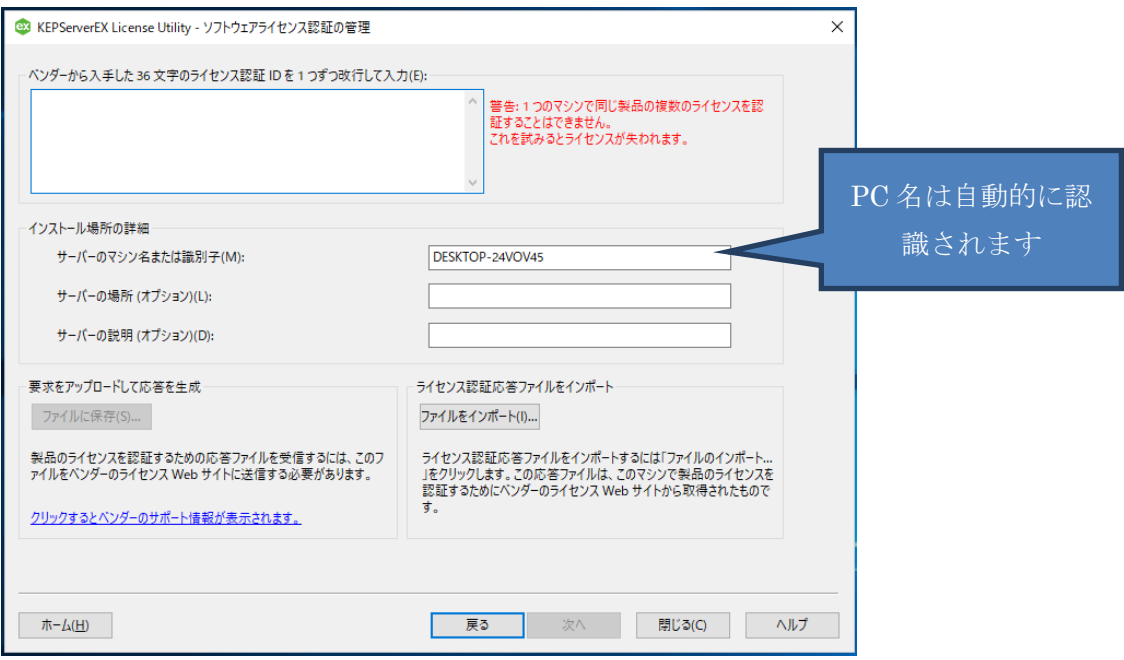

- 3. V6 のライセンス認証 ID をライセンス ユーティリティにコピー アンド ペース トします。複数のライセンスを一度に認証する場合は、1 行に 1 つのライセン ス認証 ID を入力します。最大で 100 件のライセンス認証を一度に実行でき ます。
- 4. 「ファイルに保存(S)…」をクリックしてライセンス認証要求ファイル ("activation\_request.txt") をポータブル メディアに保存します。

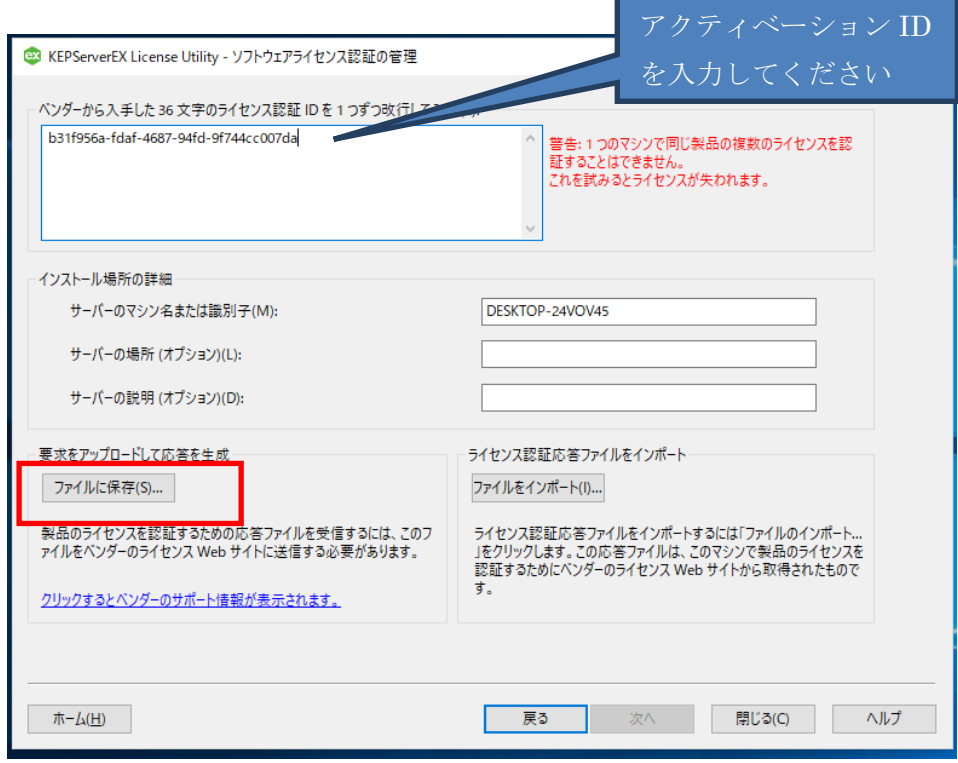

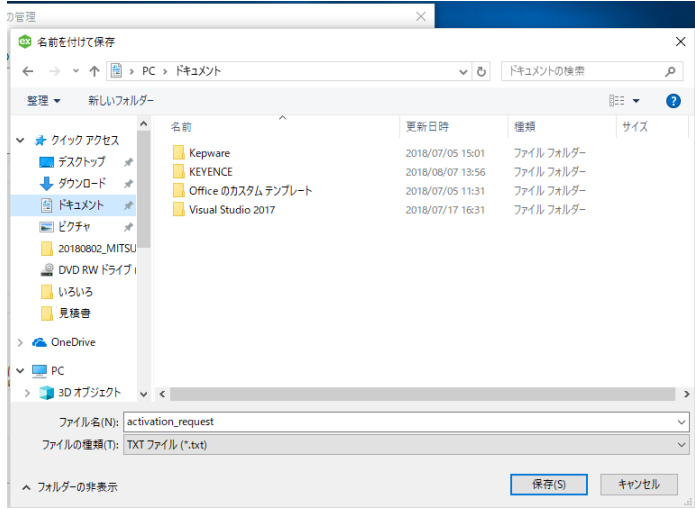

("activation\_request.txt")を生成されて、保存場所を選択して保存してください。

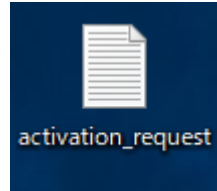

生成された("activation\_request.txt")ファイルです。

- 5. My Kepware にログインし、ライセンス認証要求ファイルをアップロードして製品 のライセンス認証を行います。
	- ① My Kepware を作ってください。(URL は下記、下記の URL をクリックし てください)

<https://my.kepware.com/s/login/>

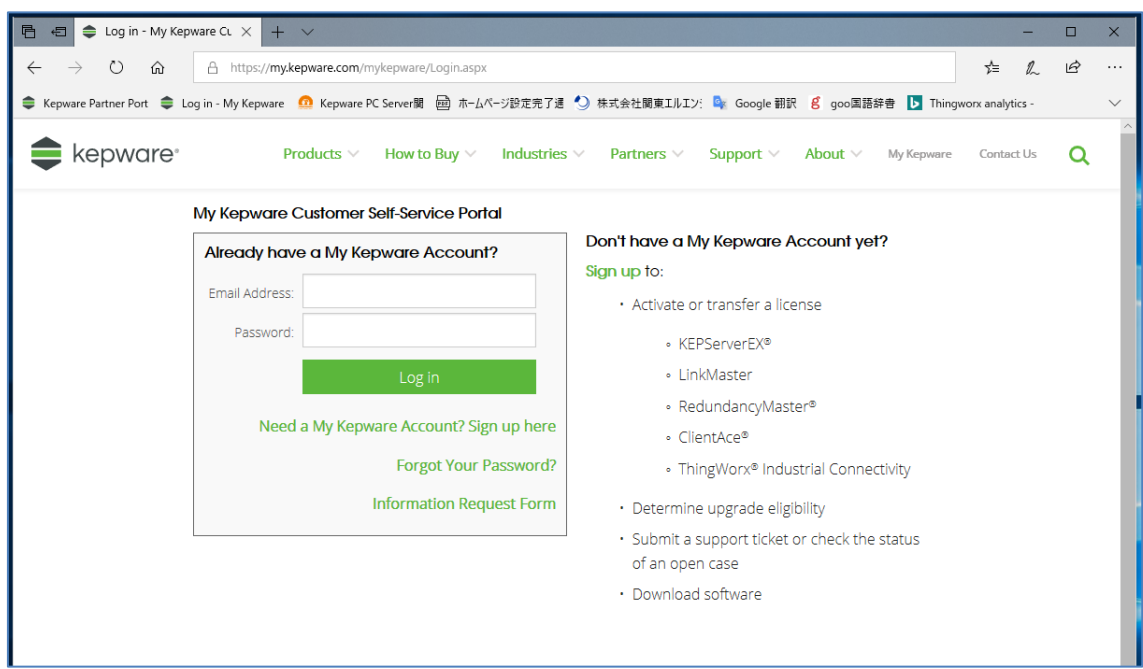

My Kepware を作られたら、ログインしてください。

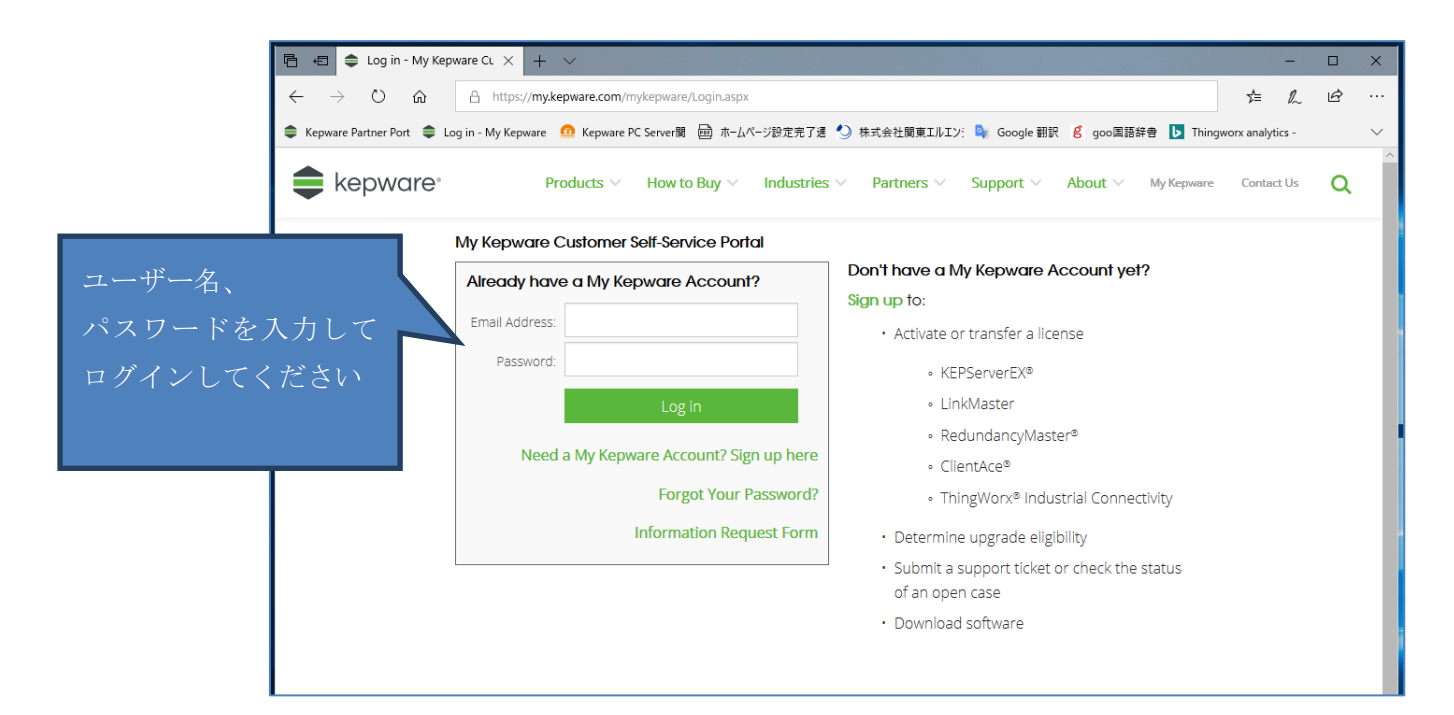

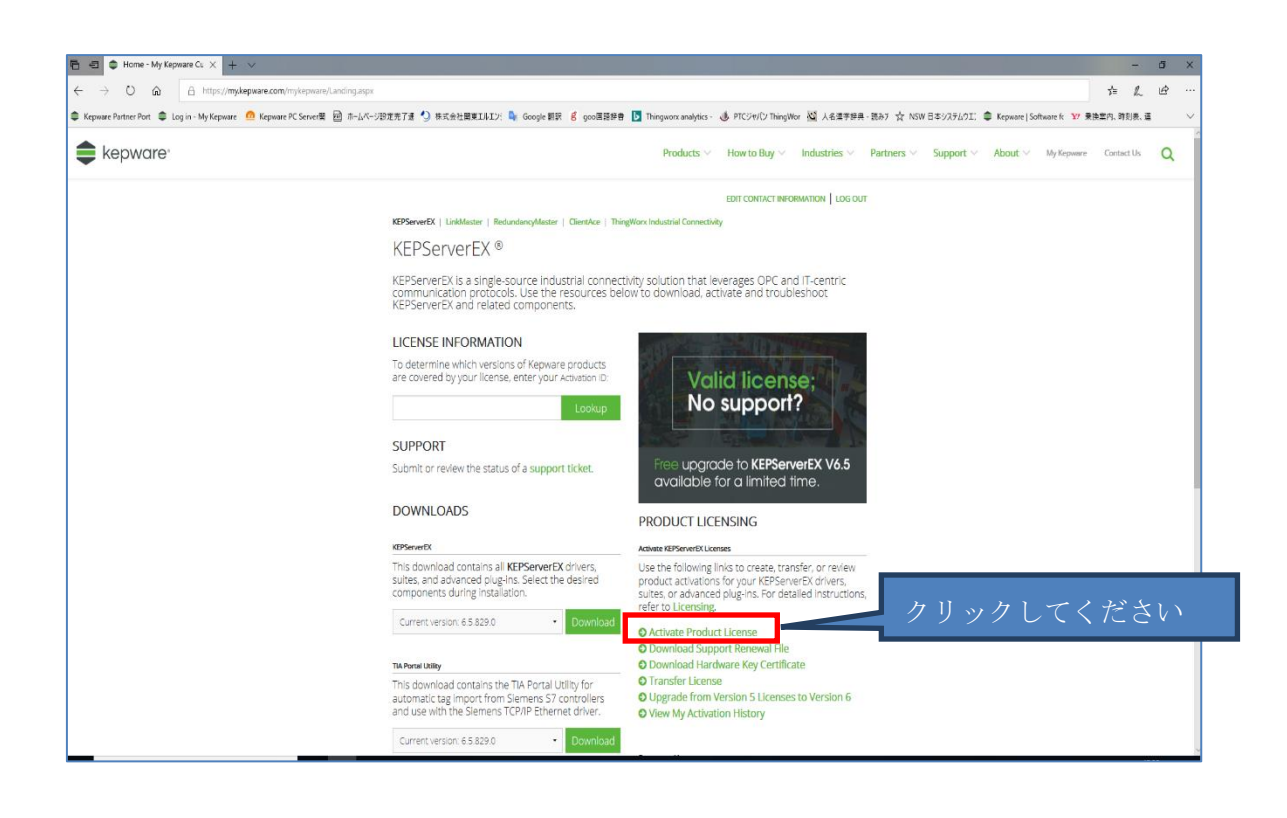

② 下記の画面が表示され、参照をクリックして ("activation\_request.txt") ファイルを選択してください。

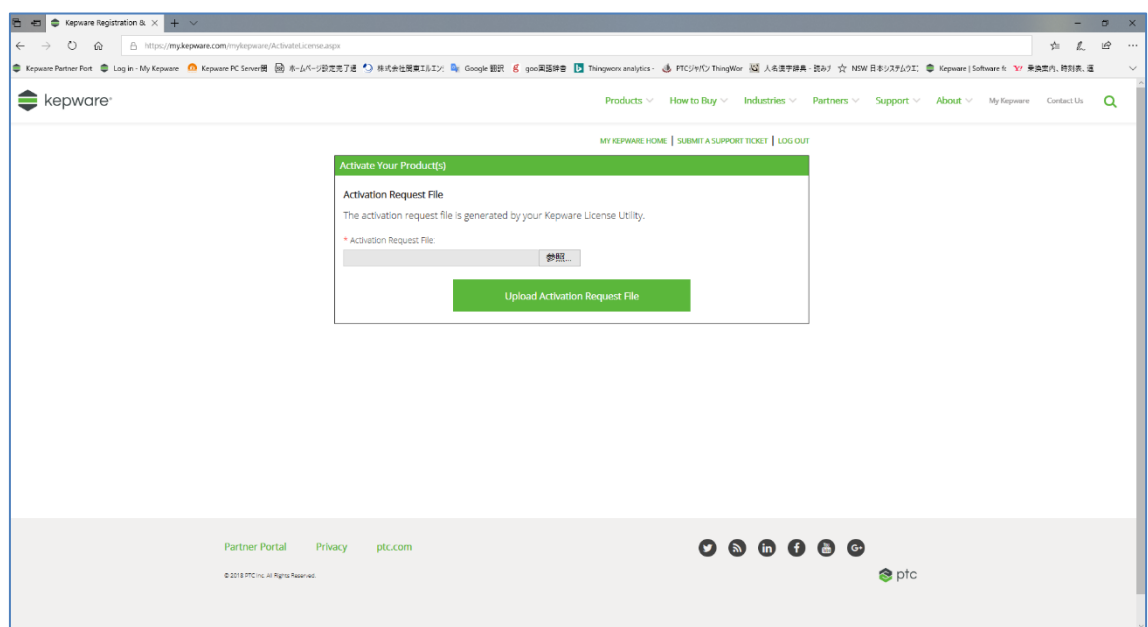

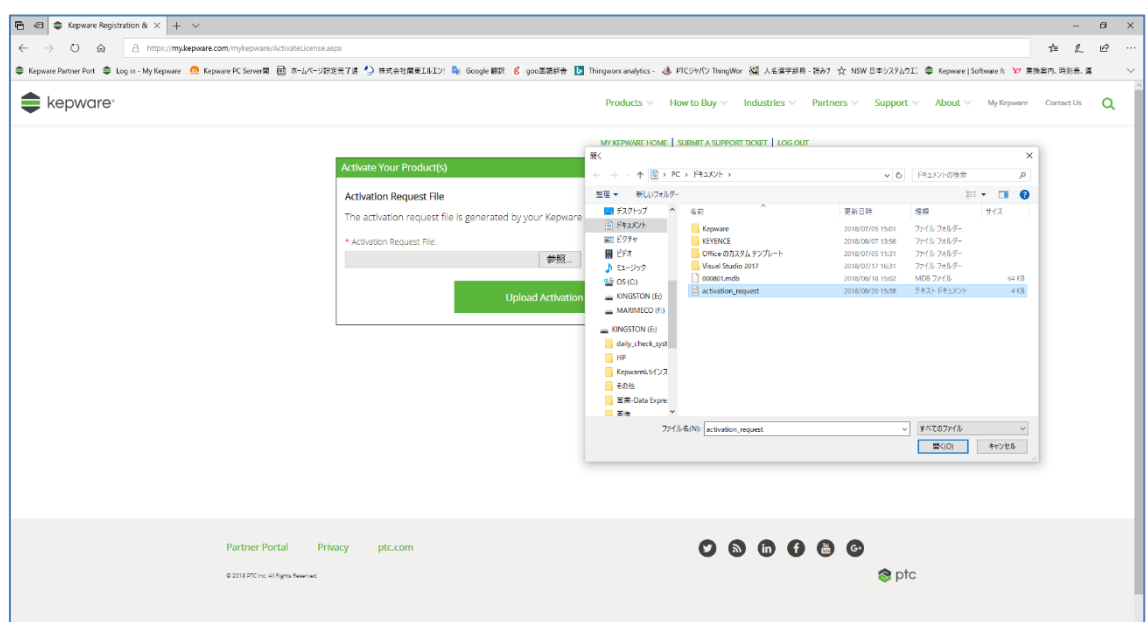

「activation\_request.txt」ファイルを開いて、 そうかは Activation Request.txt」ファイルを開いて、

リックしてください。

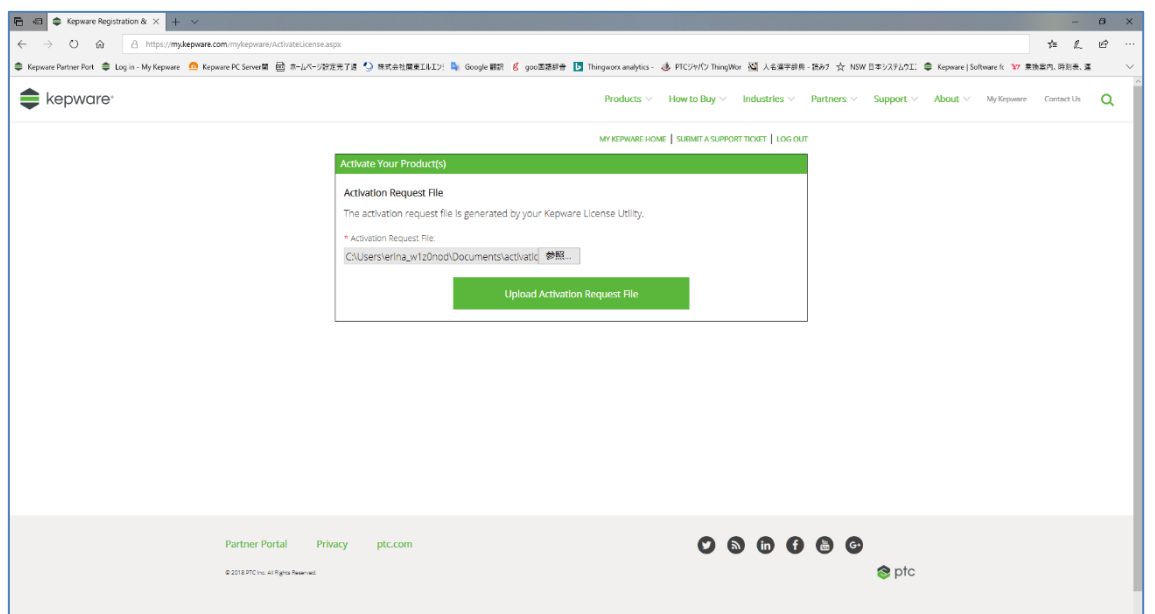

## 下記、顧客情報の入力を要求されます。(顧客情報を入力してください)

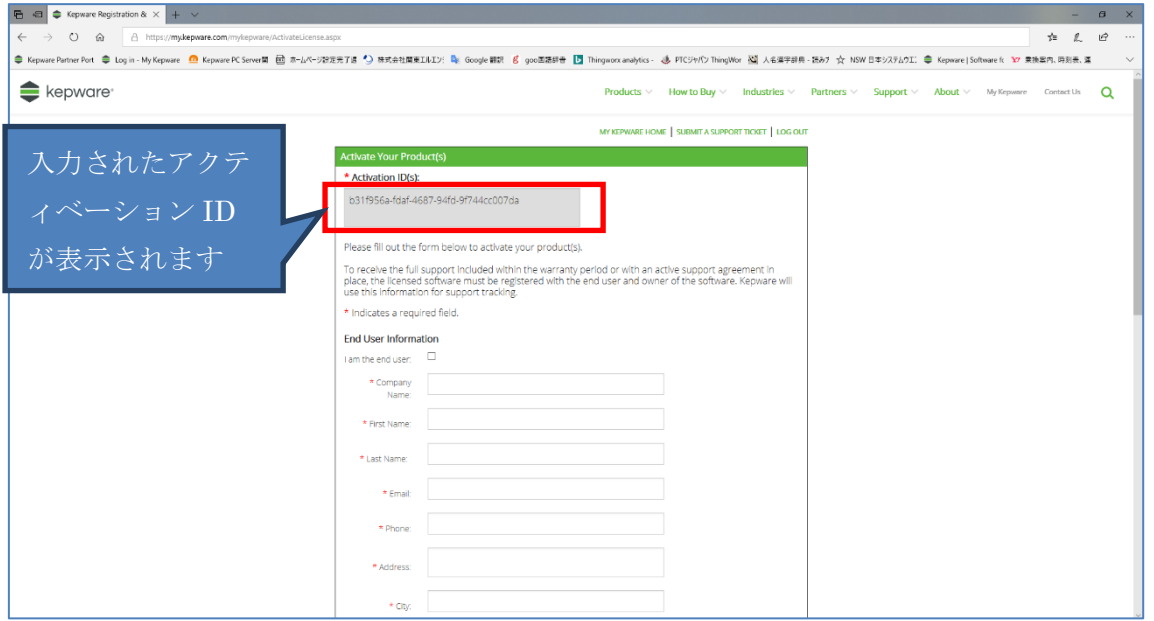

Upload Activation Request File

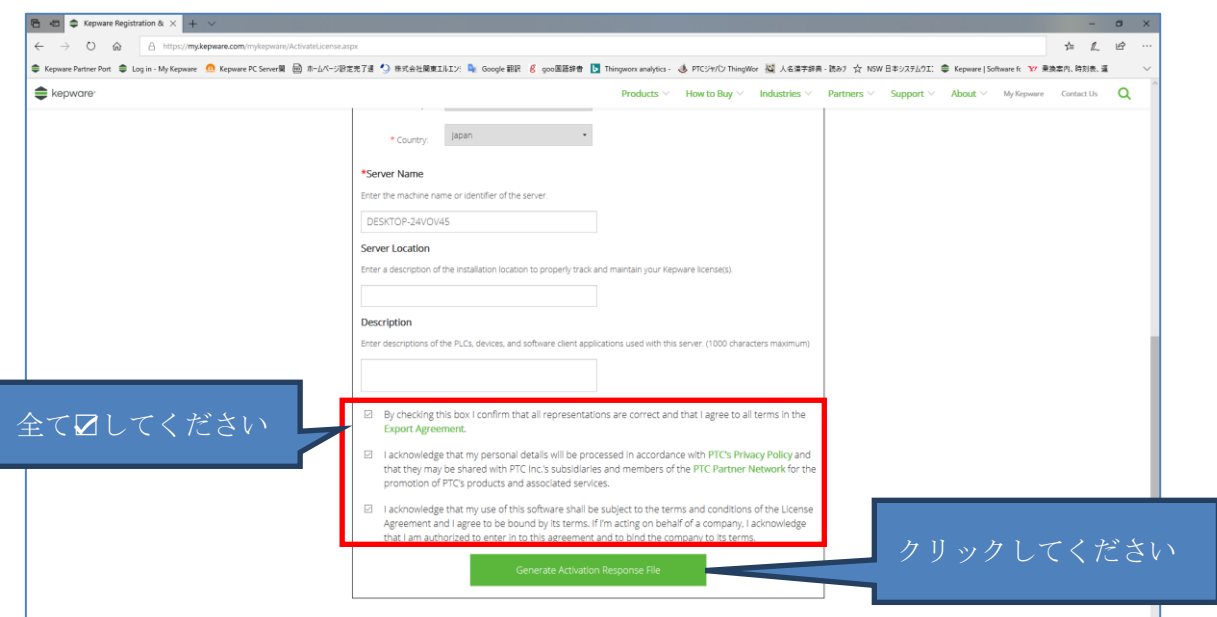

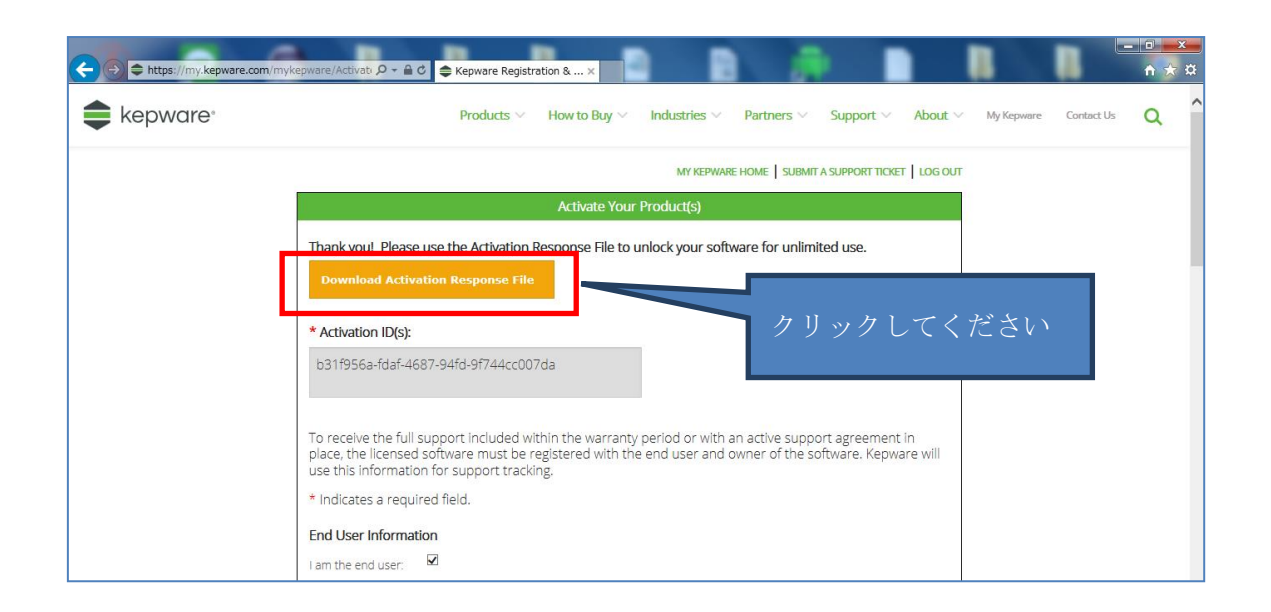

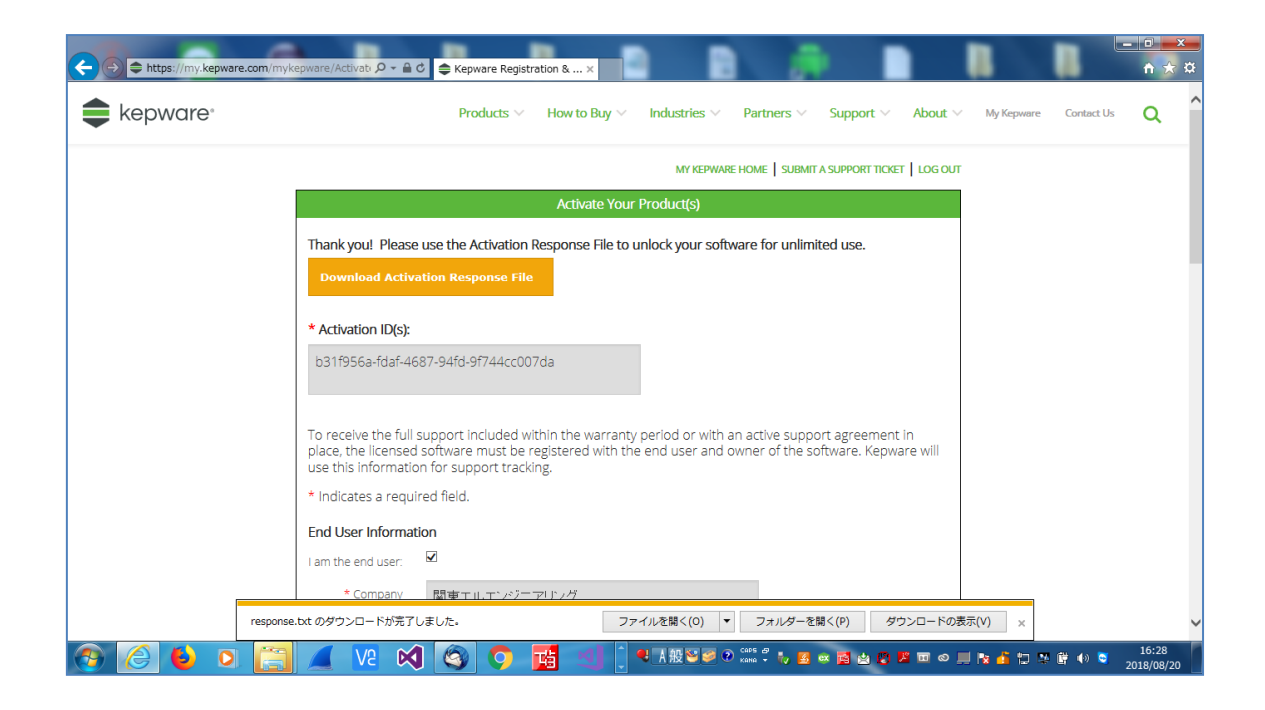

(ライセンス認証応答ファイル ("response.txt") をポータブル メディア(「ダウンロード」 ファルダー)に保存します)

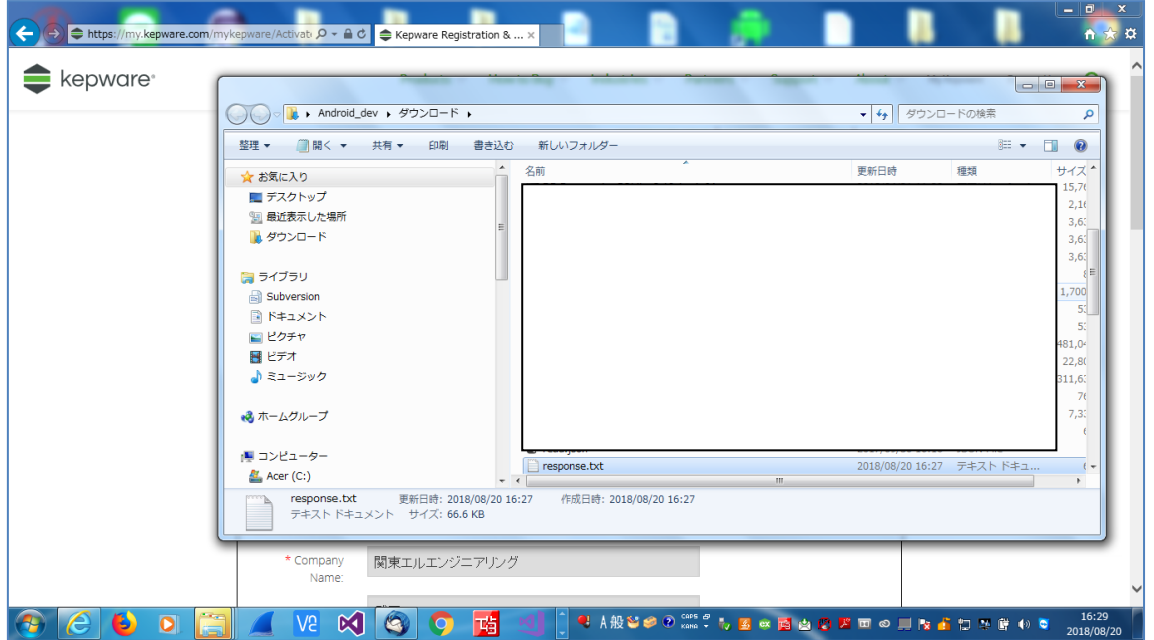

6. 次に、ライセンスを供与するマシン上でライセンス ユーティリティを開きます。

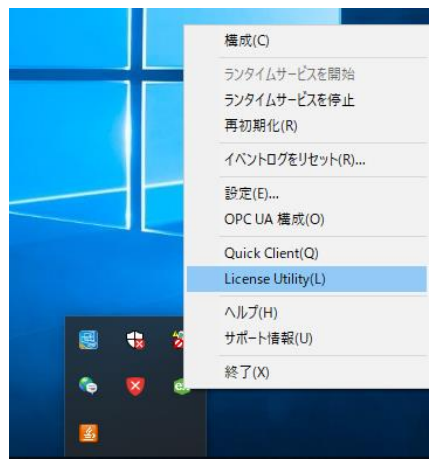

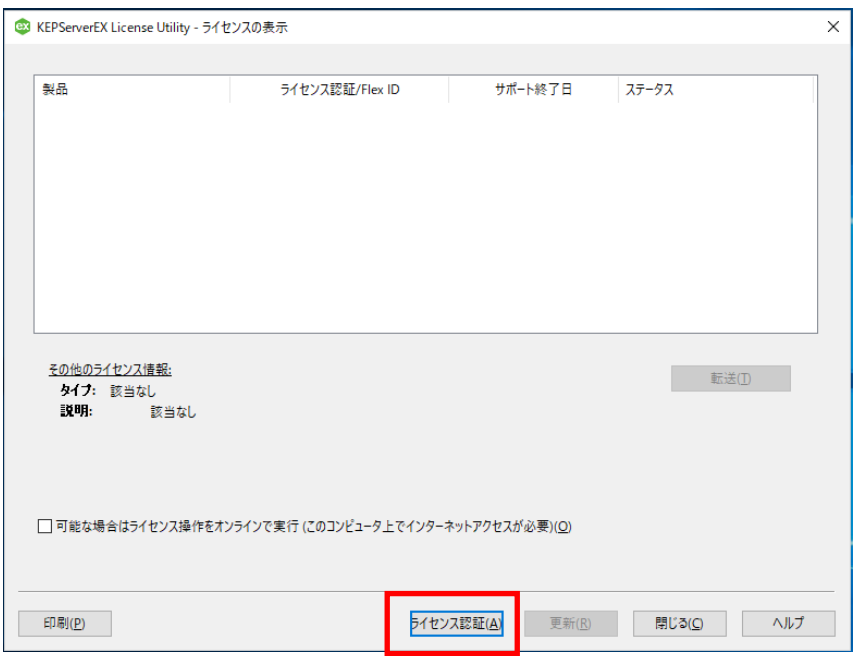

「ライセンス認証(A)」をクリックしてください。

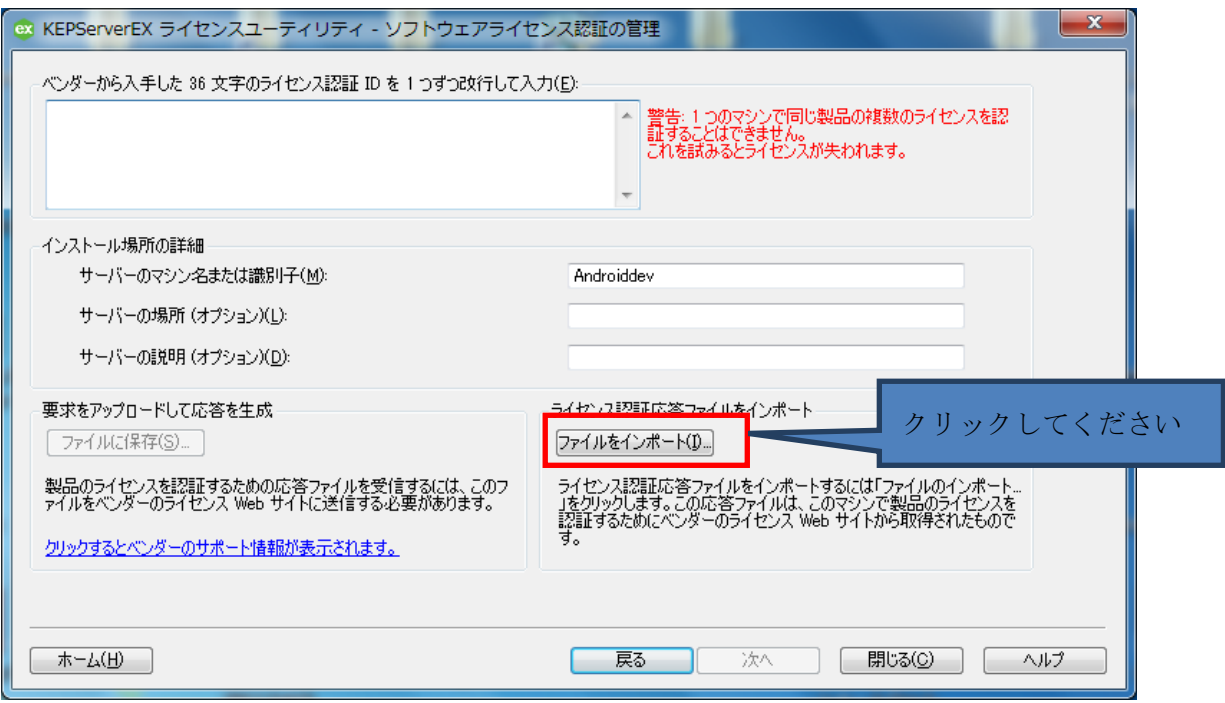

## 「response.txt」ファイルを選択してください。

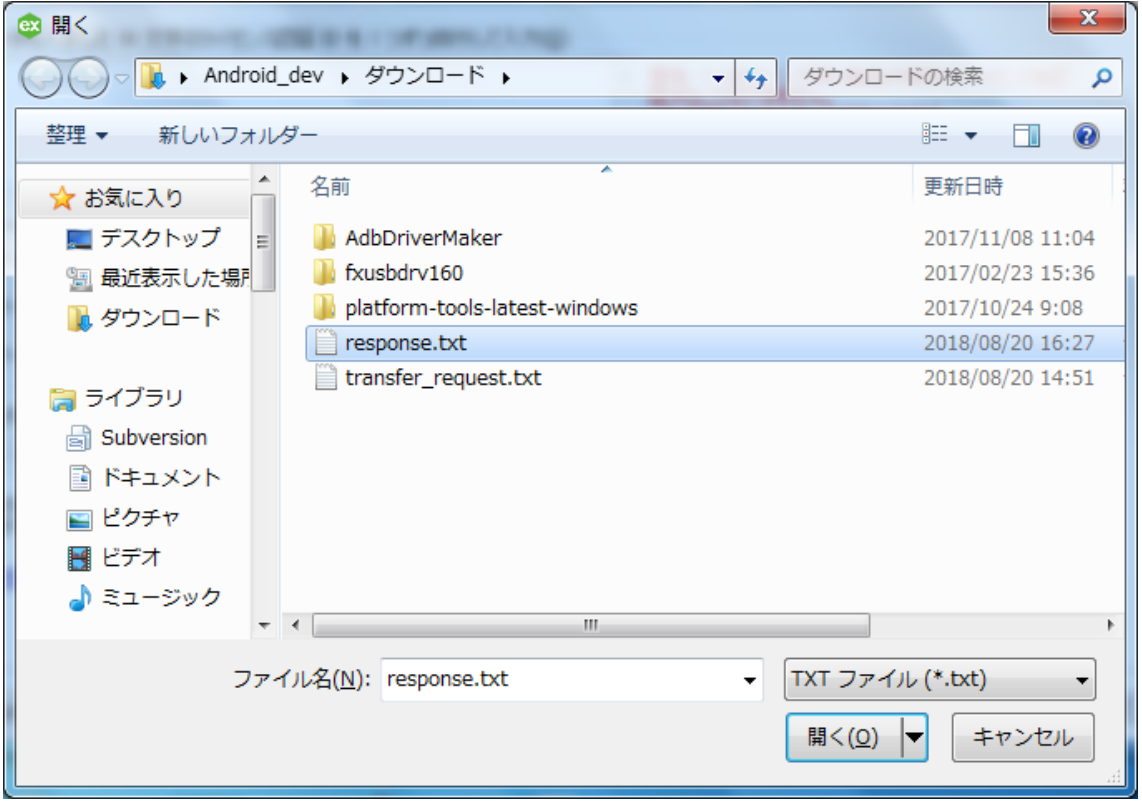

クリック後、処理を完成したら、「ライセンス認証の完了」画面が表示されます。

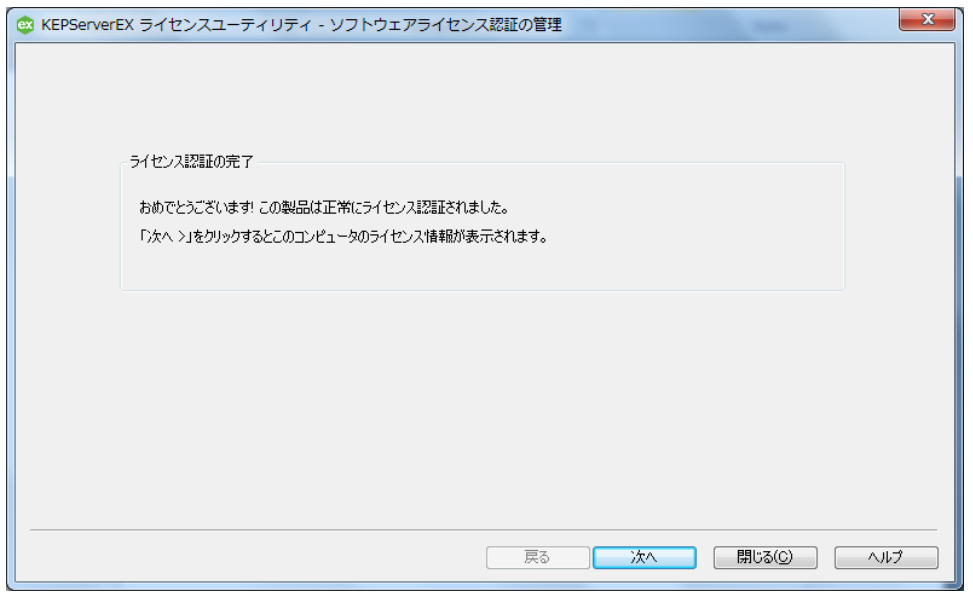

「次へ」をクリックして、下記の画面が表示され、オフライン状態でのライセンス認証が 完成しました。

ライセンス認証が正常に完了すると、該当するライセンス認証 ID のステータスが 「良好」になります。

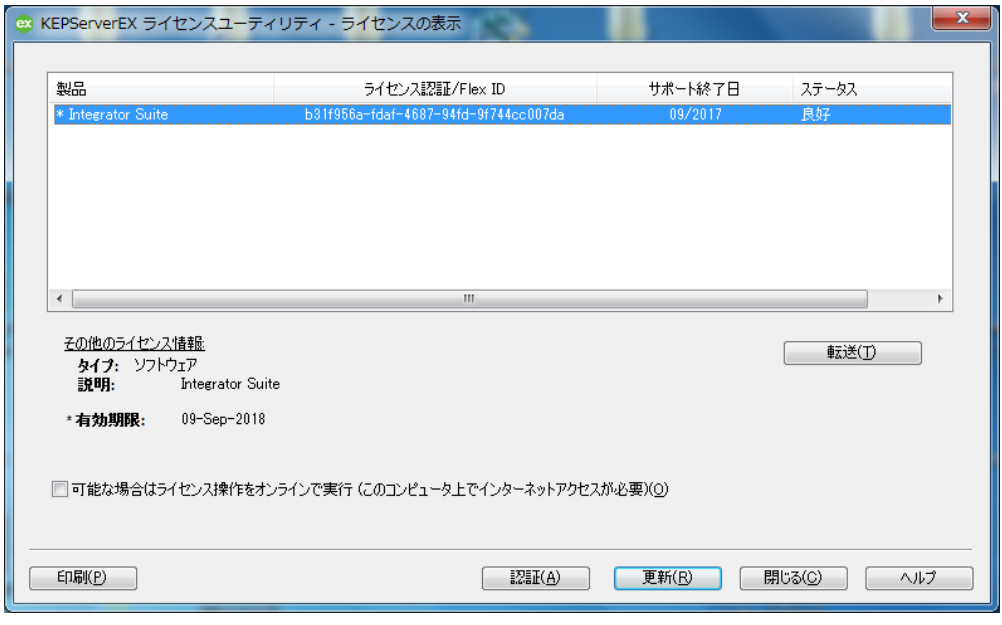